## Portweiterleitung mit einem LINKSYS Router

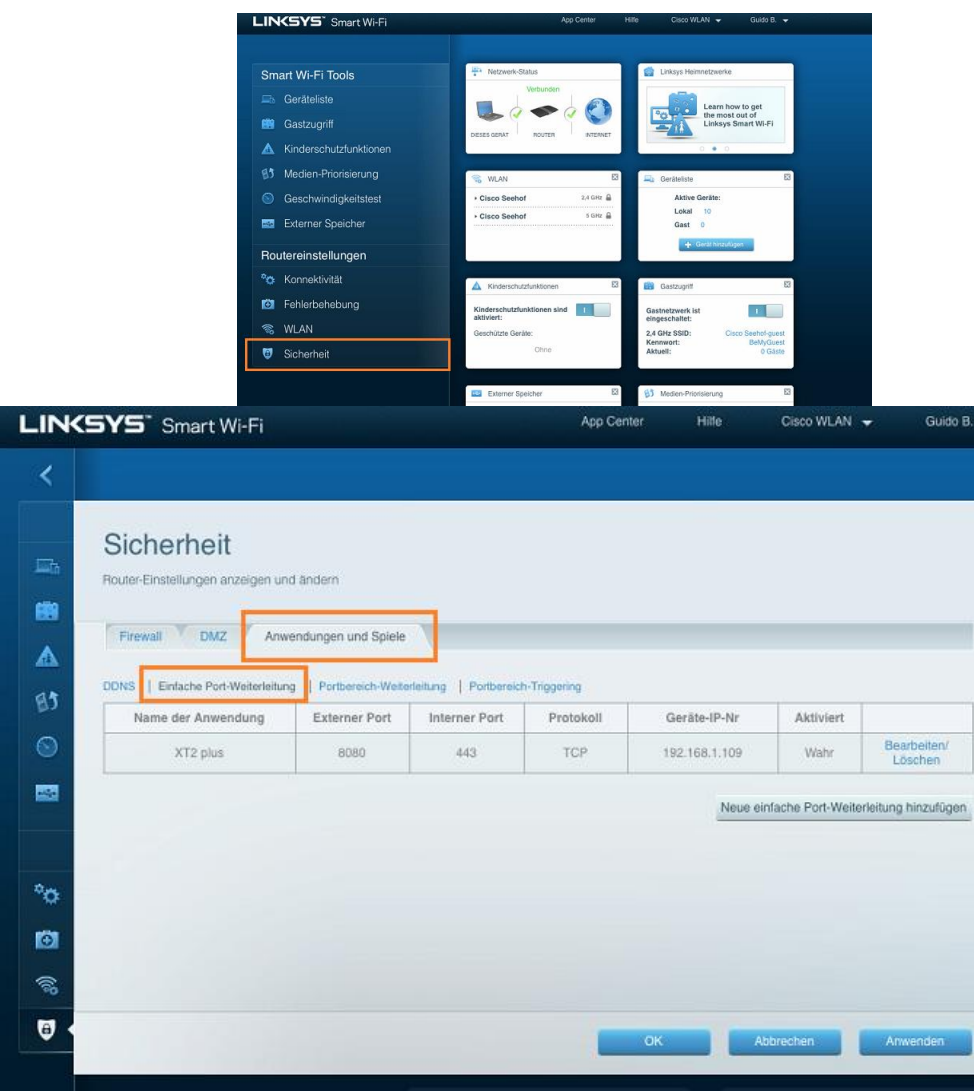

- 1. Öffnen Sie den Browser und rufen Sie Ihren Router auf.
- 2. Klicken Sie unter *Sicherheit* auf den Reiter *Anwendungen und Spiele*.
- 3. Wählen Sie nun den Reiter *Einfache Port-Weiterleitung*.
- *4. Name der Anwendung*: Tragen Sie einen frei wählbaren Namen für die Portweiterleitung ein.
- *5. Externer Port*: Wählen Sie hier den öffentlichen Port den Sie freigeben wollen (frei wählbar, wir empfehlen den Port 80 nicht zu verwenden).
- *6. Interner Port*: Wählen Sie hier den lokalen Port Ihres Gerätes aus (Standardweb Port: 80; SSL Port: 443).
- *7. Protokoll:* Wählen Sie hier TCP als Protokoll aus.
- *8. Geräte-IP-Nr.*: Tragen Sie hier die lokale IP Adresse des Gerätes ein, dass Sie aus dem Internet erreichbar machen wollen.
- *9. Aktiviert:* Wählen Sie hier *Wahr* damit die Portweiterleitung aktiviert ist.
- 10. Klicken Sie auf *OK* um die Einstellungen zu übernehmen.

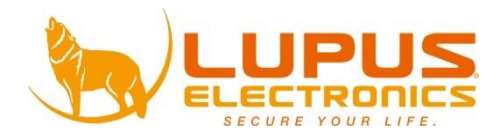